## **How to Export Bookmarks from Firefox:**

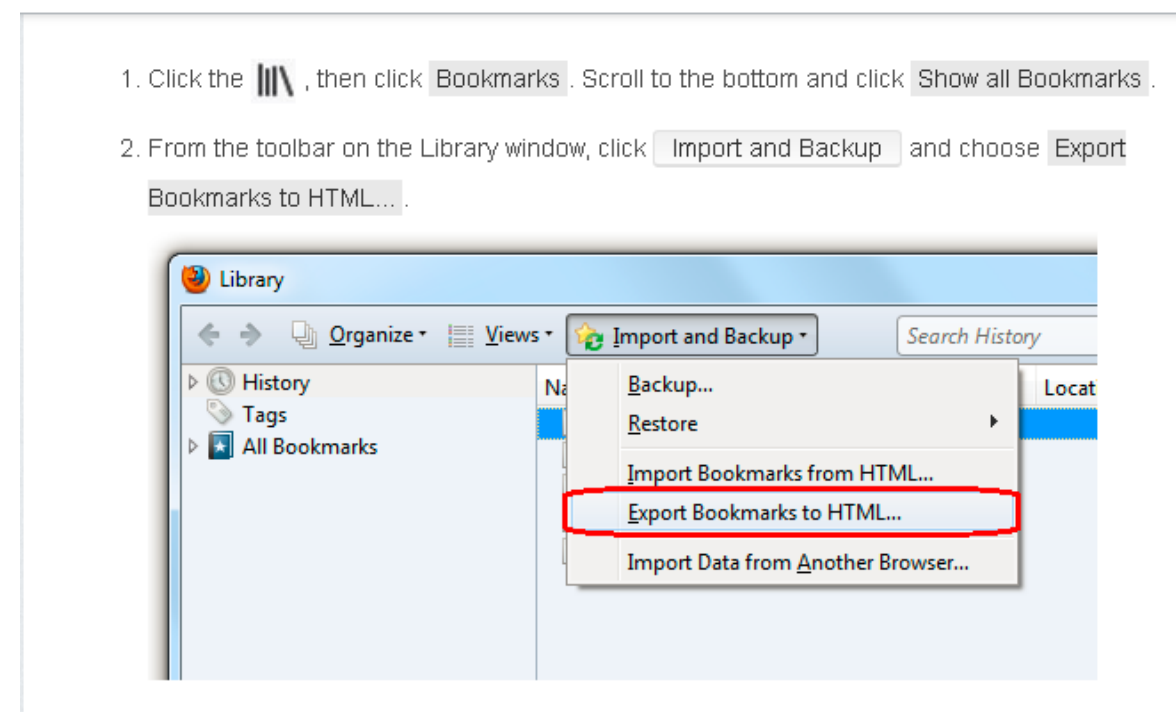

- 3. In the Export Bookmarks File window that opens, choose a location to save the file, which is named bookmarks.html by default. The desktop is usually a good spot, but any place that is easy to remember will work.
- 4. Click the Save | button. The Export Bookmarks File window will close.
- 5. Close the Library window.

Your bookmarks are now successfully exported from Firefox. The bookmarks HTML file you saved is now ready to be imported into another web browser.

## **How to Import Bookmarks from Firefox:**

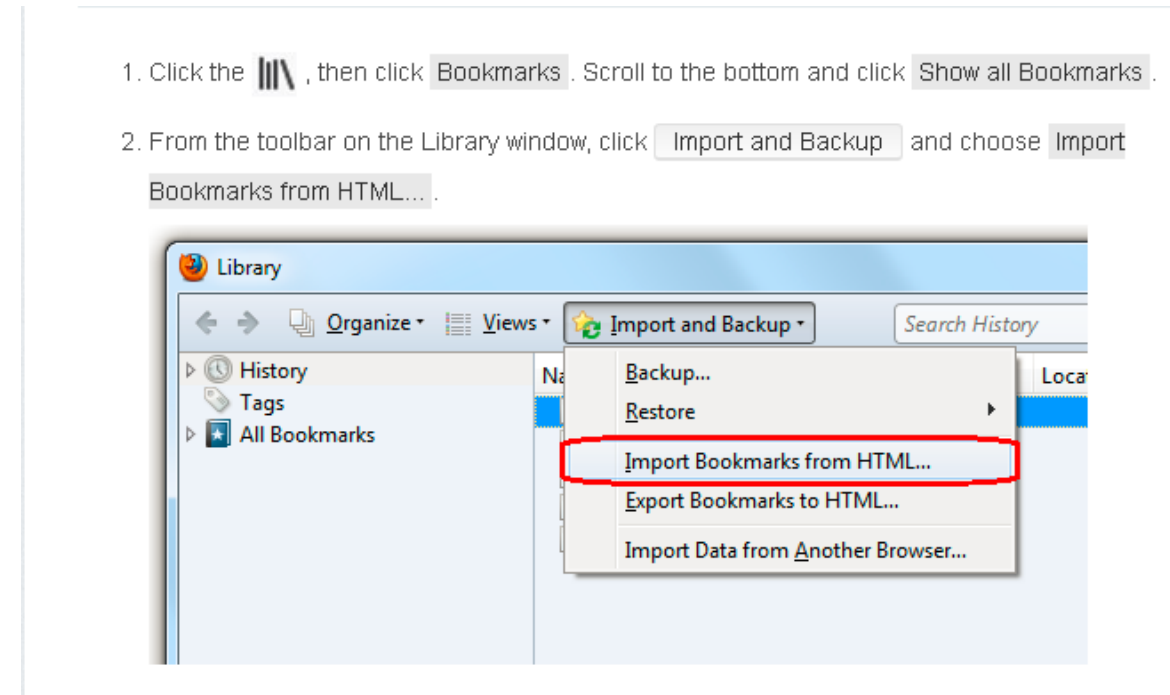

- 3. In the Import Bookmarks File window that opens, navigate to the bookmarks HTML file you are importing and select the file.
- 4. Click the | Open | button. The Import Bookmarks File window will close.
- 5. Close the Library window.

The bookmarks in the selected HTML file will be added to your Firefox bookmarks within the

Bookmarks Menu directory.